# **Configure Call Forwarding Selective for Webex Calling**

### **Contents**

[Introduction](#page-0-0) **[Prerequisites](#page-0-1) [Requirements](#page-0-2)** [Components Used](#page-0-3) [Background Information](#page-0-4) [Call Queue](#page-1-0) [Scheduling](#page-1-1) [Call Forward Selective](#page-6-0) [Auto Attendant](#page-11-0) [Scheduling](#page-13-0) [Call Forward Selective](#page-16-0) **[Holiday](#page-20-0) [Scheduling](#page-20-1)** [Call Forward Selective](#page-25-0) [Related Information](#page-30-0)

### <span id="page-0-0"></span>**Introduction**

This document describes the basic functionality of Call Forwarding Selective for Auto Attendant and Call Queue and provides some examples.

## <span id="page-0-1"></span>**Prerequisites**

### <span id="page-0-2"></span>**Requirements**

Cisco recommends that you have knowledge of these topics:

- Basic understanding of features such as Auto Attendant, Call Queue, and Scheduling
- Have admin roles in the organization
- Have a clear understanding of what must be configured
- Active Telephone Number assigned to the desired features

### <span id="page-0-3"></span>**Components Used**

The information in this document is based on Control Hub.

The information in this document was created from the devices in a specific lab environment. All of the devices used in this document started with a cleared (default) configuration. If your network is live, ensure that you understand the potential impact of any command.

## <span id="page-0-4"></span>**Background Information**

This document describes the basic functionality of Call Forwarding Selective for Auto Attendant and Call

Queue and provides some examples. Note that the solutions presented for the examples are not the only way to achieve the goal. The value of these examples is their simplicity and practical use.

Webex Calling has the option to create Auto Attendant and Call Queue. These features allow you to organize groups of agents that receive calls based on the configuration.

**Note**: After you check your Call Forwarding selective configuration, there are multiple criteria set in the Call Forwarding Selective for the Auto Attendant. The criteria are checked based on the order they are listed. In this case, Business Hours come prior to the Holiday. Thus, when the system checks for Business Hours first, and if it satisfies the condition, it no longer checks the next criteria. It is suggested that you update the criteria name with numbers so that the Holiday criteria are checked first. For example, 01\_Holiday, 02\_Business, and so on.

## <span id="page-1-0"></span>**Call Queue**

For these examples, you must have a hunt group that works as follows:

- During Business Hours: Incoming Calls are routed to Call Queue agents.
- After Business Hours (from 5:00 PM to 09:00 AM of the next day): Incoming calls routed to the voicemail of a particular user.

The best way to accomplish this is to create a Selective forward rule for the PM schedule (5:30 PM to 11:59 PM) in order to cover the after-hours for that day, and a Selective forward rule for the non-working hours of the next day (12:00 AM to 8:59 AM). Both must forward any calls to voicemail.

### <span id="page-1-1"></span>**Scheduling**

You must create two schedules for this example:

- Afterhours that cover the rest of the day after Business Hours: 5:30 PM to 11:59 PM. This is 'PM Forwarding'.
- Afterhours that cover the time before Business Hours: 12:00 AM to 8:59 AM. This is 'AM Forwarding'.

Step 1. In order to create the two schedules, you must navigate to the **Location** of the Hunt group and **Scheduling**.

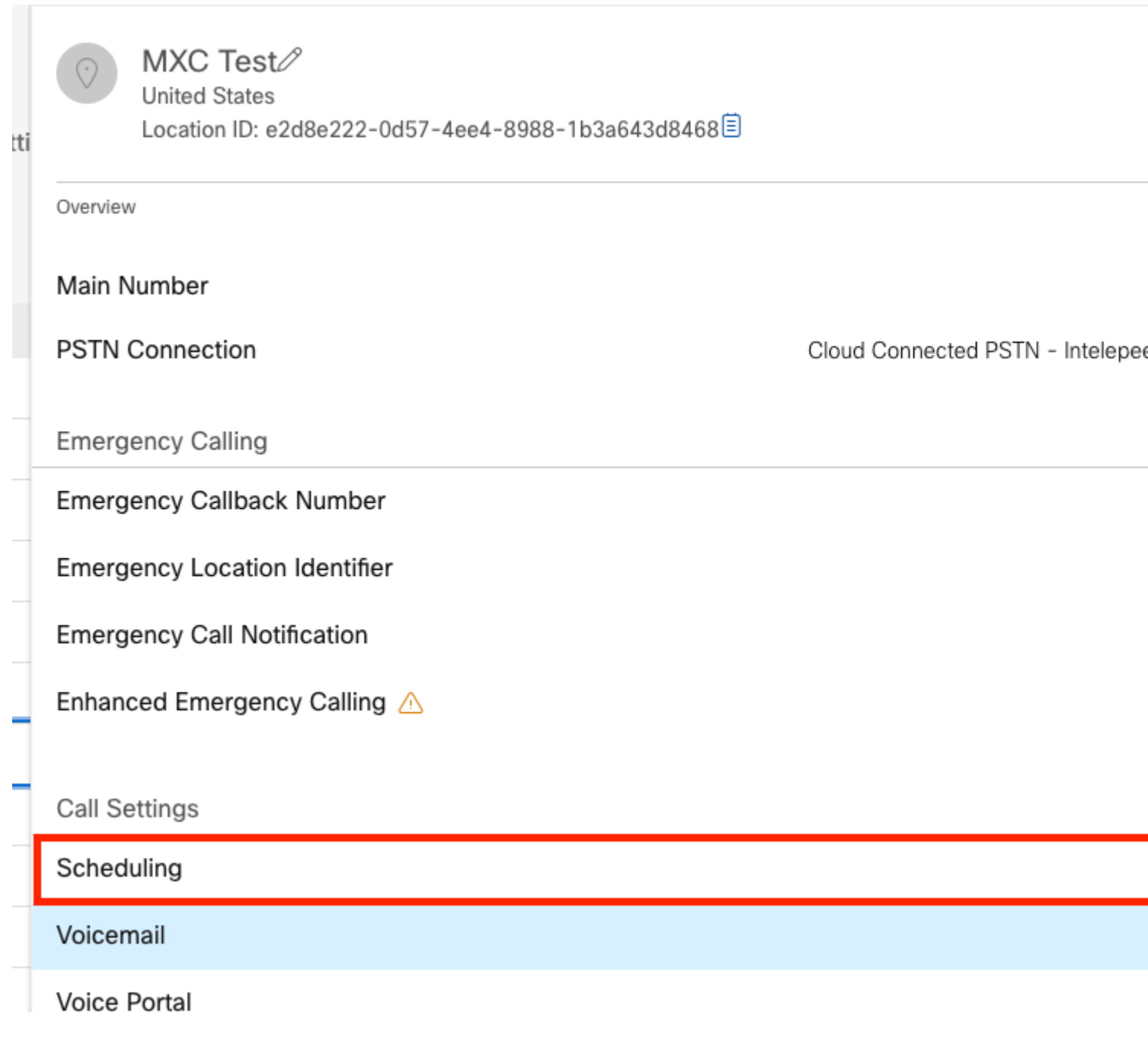

Step 2. Choose **Add Schedule**.

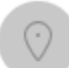

 $MXC$   $Te^{\rightarrow}$   $\frac{\sqrt{2}}{B}$  Business Hours **United States** Location ID: e2d8e222-0d57-4ee4-8988-1b3a643d8468目

Overview > Scheduling

#### Scheduling

Scheduling is used to support other calling features, such as auto attendants. A time schedule establishes slots of time, during which a feature can execute specific behavior.

Q Search Schedules

Step 3. Create the PM forwarding schedule as shown in this image:

#### Schedule Name

Enter a name to identify the schedule.

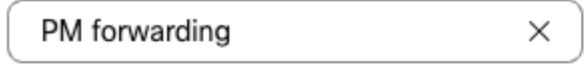

#### Schedule Type

Select the type of schedule that you want to add.

Business Hours ◯ Holiday

#### Schedule

The new schedule shows a default entry. You can modify the schedule to fit your organization's needs.

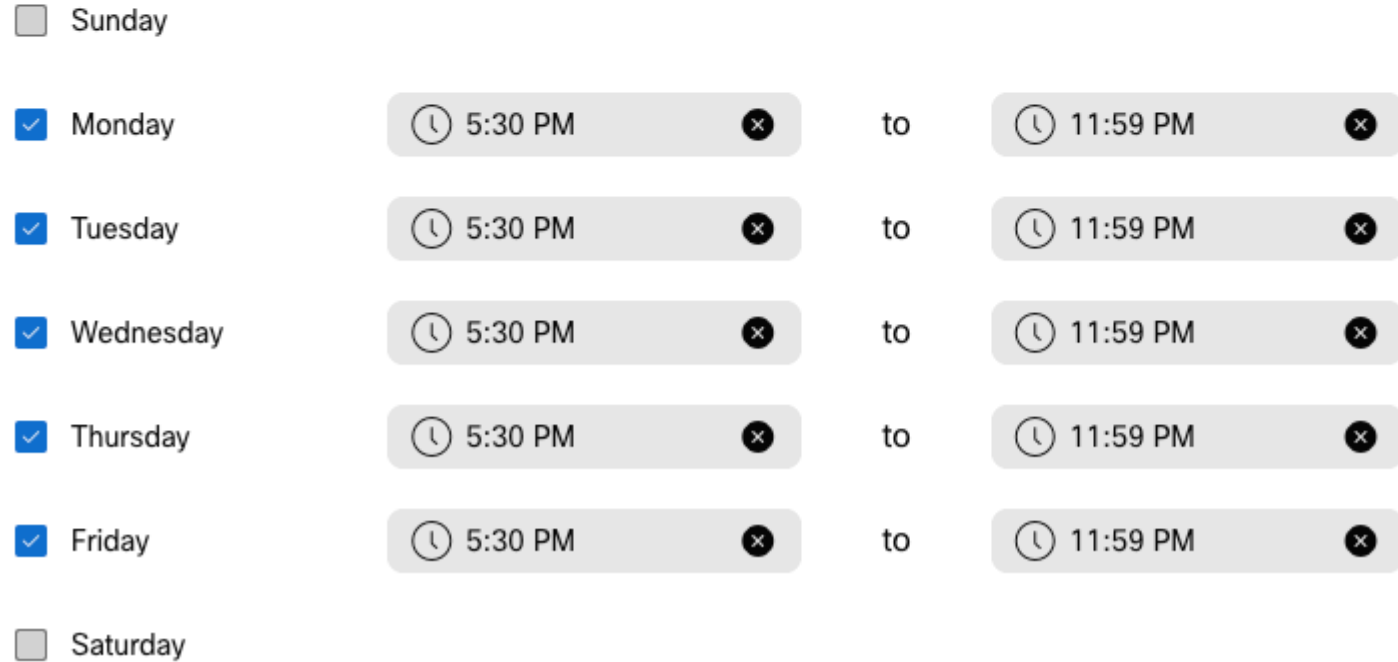

#### Step 4. ClickSave.

 $\Box$ 

Step 5. Create the AM forwarding schedule as shown in this image:

#### Schedule Name

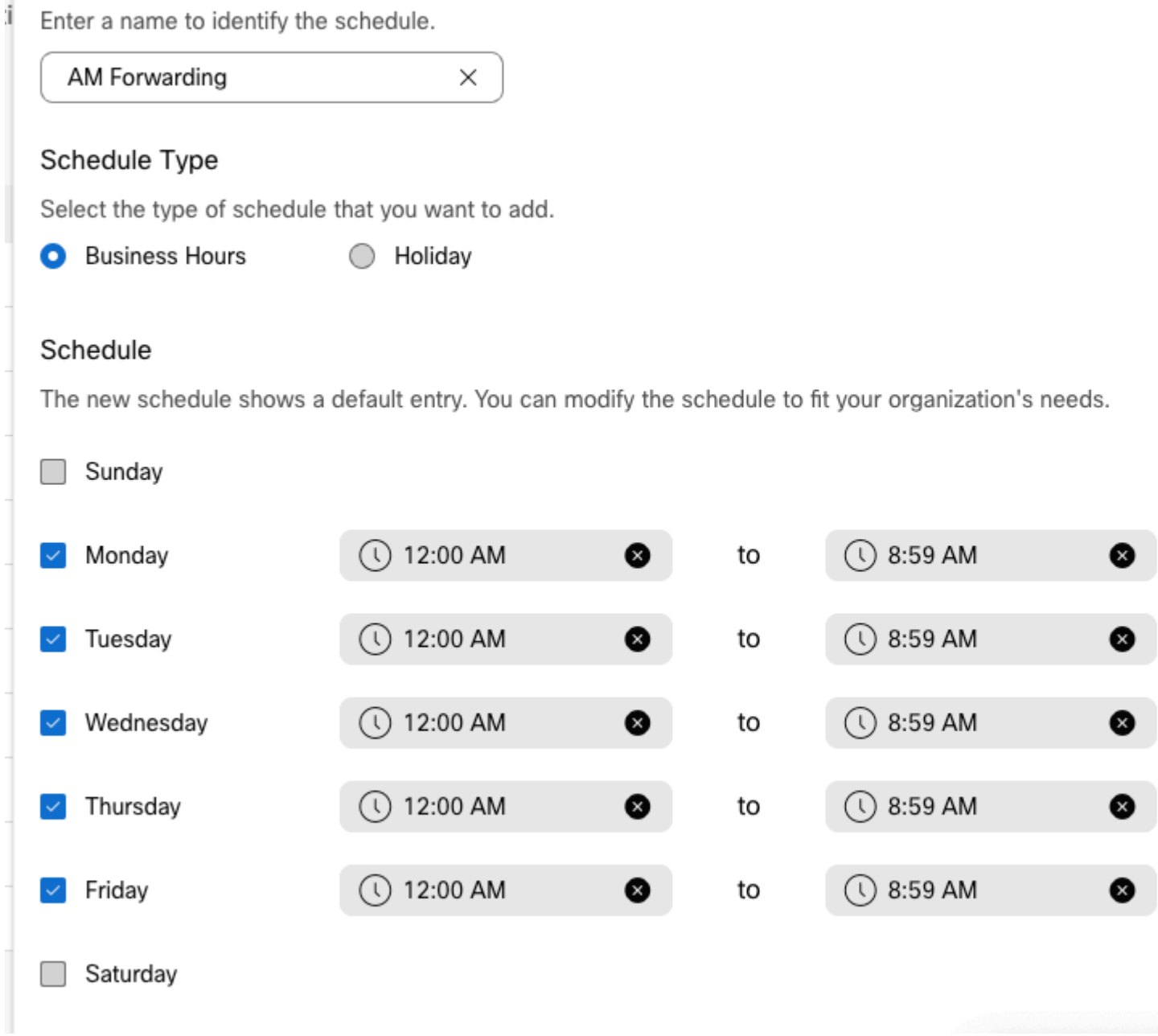

Step 6. If you do not work on Saturday and Sunday, you must apply the rule from 12:00 AM to 11:59 PM. This applies the forwarding for the entire day.

Enter a name to identify the schedule.

AM Forwarding  $\times$ 

#### Schedule Type

Select the type of schedule that you want to add.

Business Hours Holiday

#### Schedule

The new schedule shows a default entry. You can modify the schedule to fit your organization's needs.

| Sunday      | $\circ$ 12:00 AM<br>❸      | to | $\bigcirc$ 11:59 PM  | ❸ |
|-------------|----------------------------|----|----------------------|---|
| Monday      | 12:00 AM<br>❸<br>$(\iota)$ | to | $\circ$ 8:59 AM      | ❸ |
| Tuesday     | $\circ$ 12:00 AM<br>❸      | to | $\circ$ 8:59 AM      | ❸ |
| Wednesday   | $\circ$ 12:00 AM<br>❸      | to | $\circ$ 8:59 AM      | ❸ |
| Thursday    | $\bigcirc$ 12:00 AM<br>❸   | to | $\bigcirc$ 8:59 AM   | ❸ |
| Friday      | $\bigcirc$ 12:00 AM<br>❸   | to | $\circ$ 8:59 AM      | ❸ |
| Saturday    | $\bigcirc$ 12:00 AM<br>❸   | to | $\circled{11:59}$ PM | ❸ |
| Lunch Break |                            |    |                      |   |

Step 7. Click**Save**.

**Note**: If the Schedule for Call Forwarding Selective (for Afterhours), ends at 8:59 AM, calls made after 08:59 AM, for example, at 08:59:01 AM, calls do not trigger the call forwarding and instead calls are routed to Business Hours.

### <span id="page-6-0"></span>**Call Forward Selective**

Assign the schedules to the Call Queue in the section Call Forwarding Selective.

Step 1. Navigate to **Call queue** and **Call Forwarding**.

## Call queue  $\mathcal{O}$

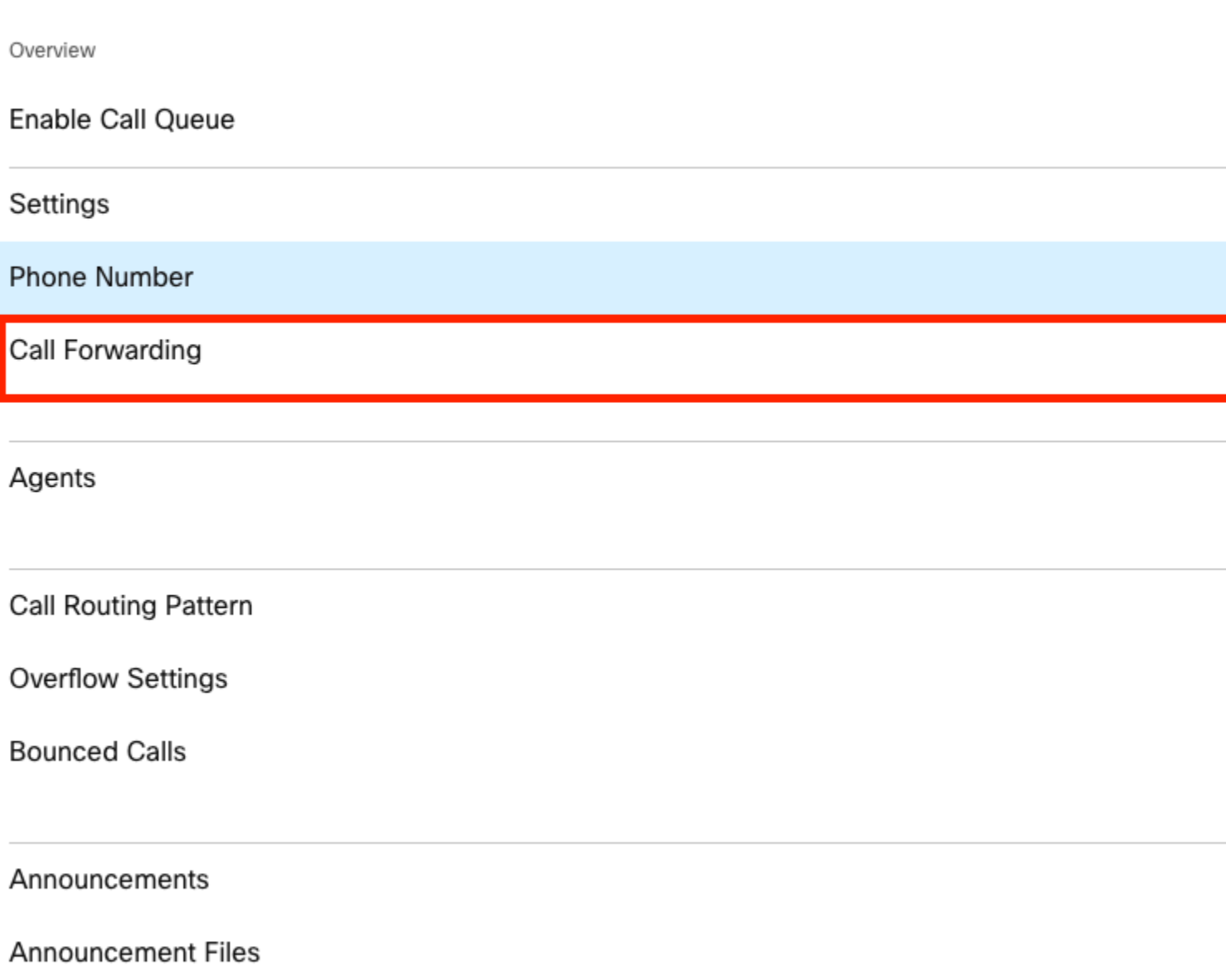

Step 2. Choose **Selectively Forward Calls**. You must choose the phone number to which the calls are forwarded. You must check the voicemail option if you like to send calls to voicemail.

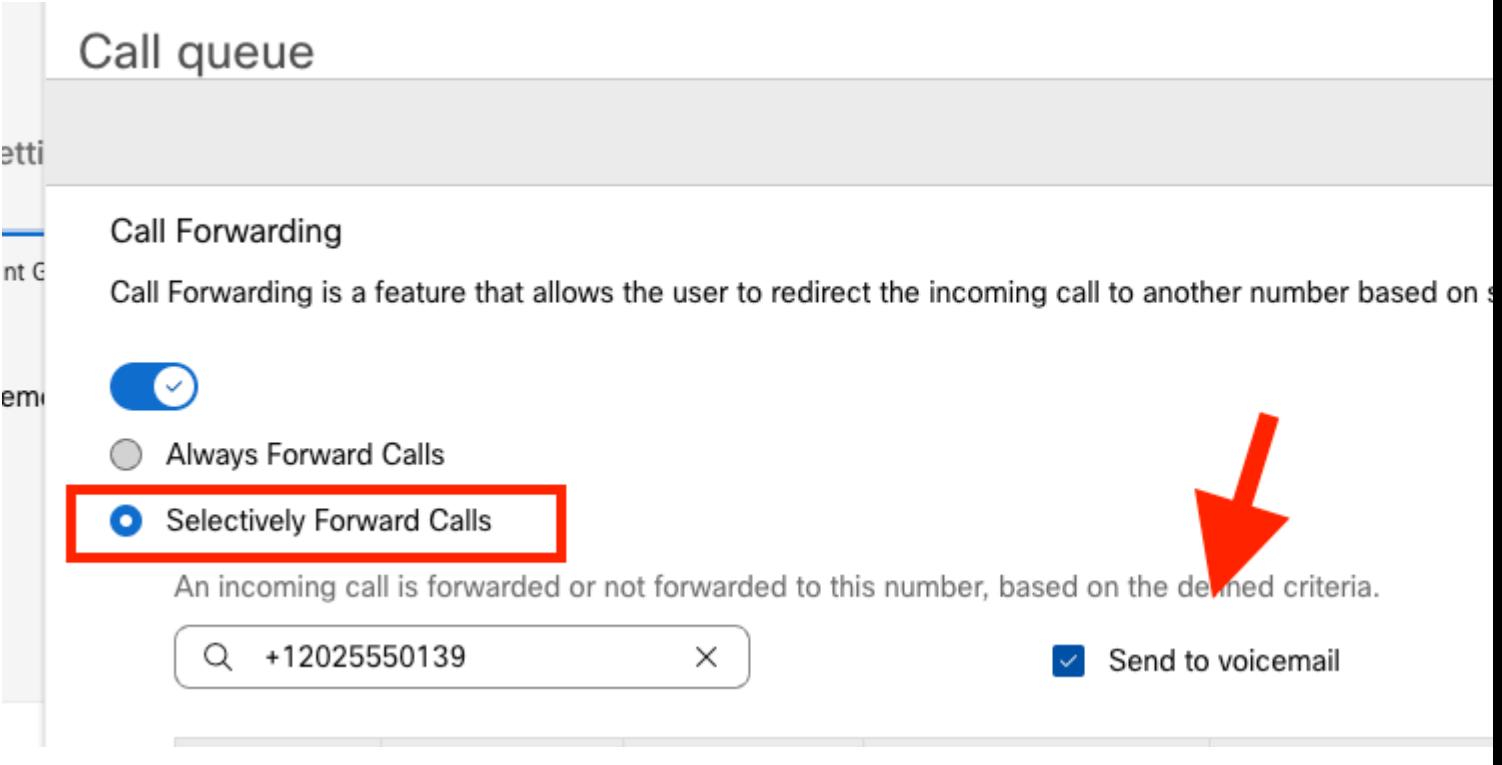

Step 3. Choose **Edit** for the first schedule.

Step 4. Choose the schedule you created for the rule. In this case, **AM Forwarding**.

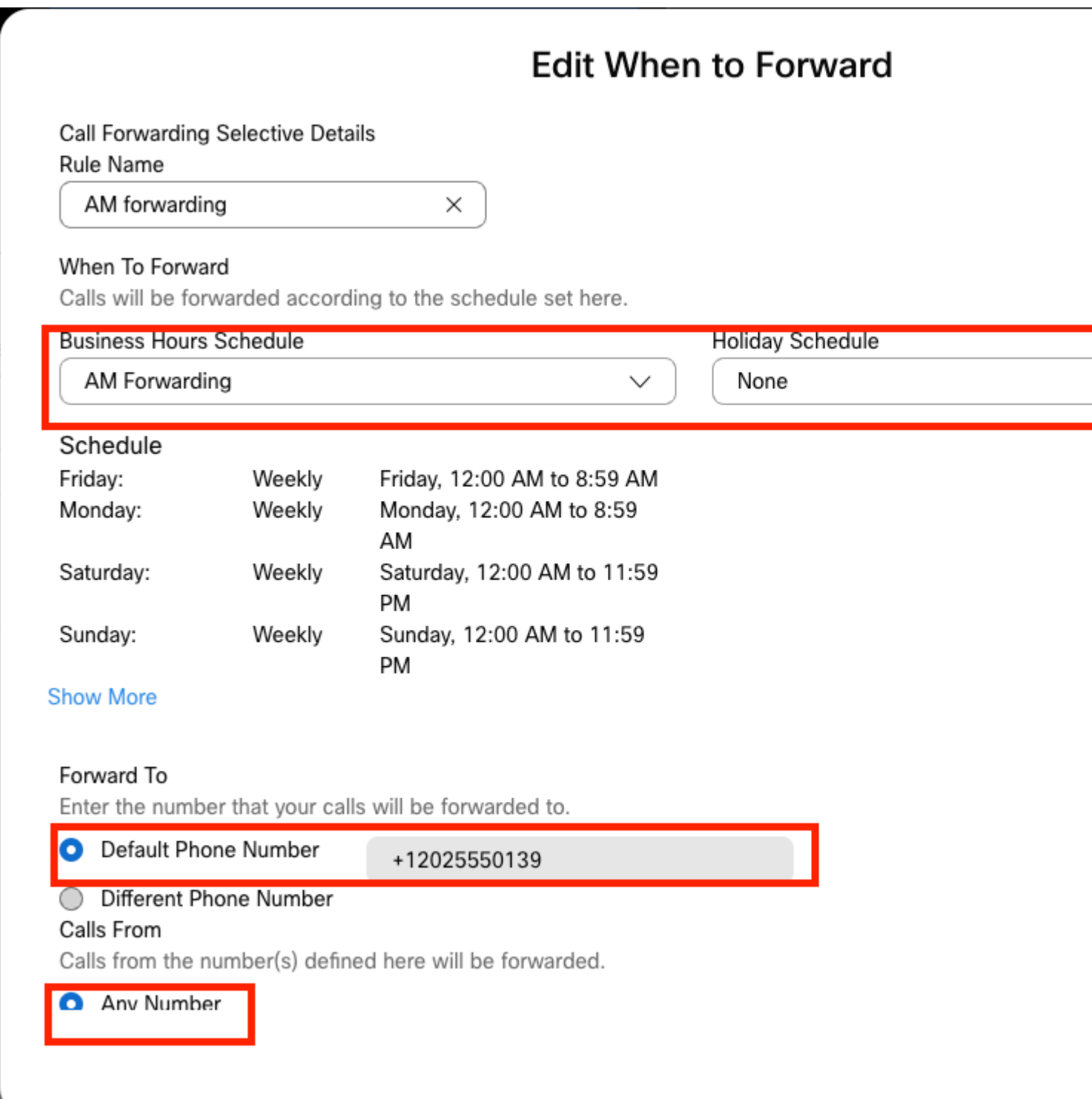

Step 5. There is no **Holiday** schedule chosen (otherwise, it is mandatory to create a new rule, specific to Holidays).

Step 6. The **forward to** is set to the default number chosen in the Call Forwarding.

Step 7. Calls from **any number** are applied for the rule.

Step 8. Click **Save**.

Step 9. You must accomplish the same for the PM schedule.

## **Add When to Forward**

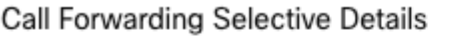

Rule Name

PM Forwarding

 $\times$ 

#### When To Forward

Calls will be forwarded according to the schedule set here

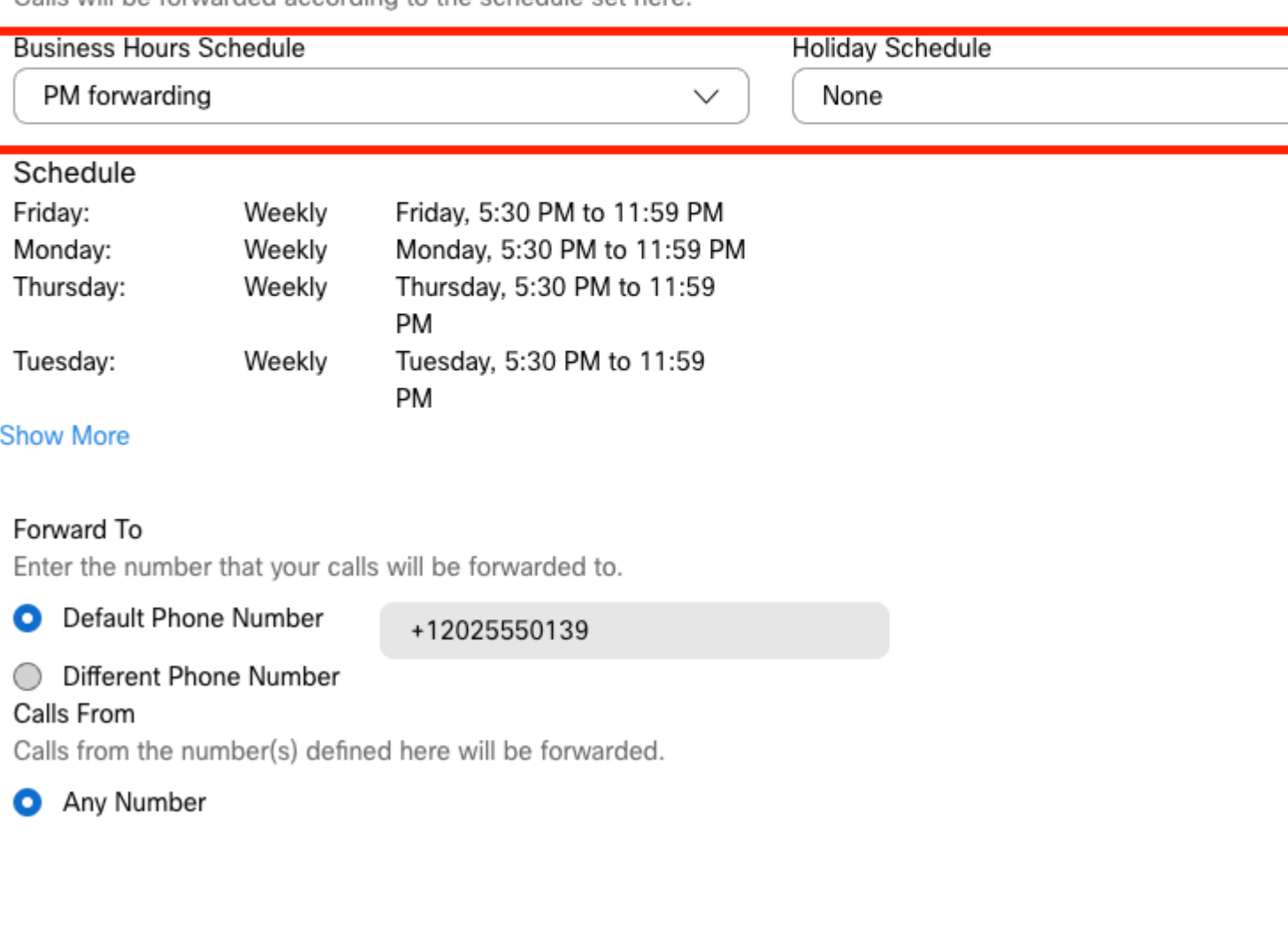

Step 10. Choose Save.

The Call Forwarding is shown in this image:

## Call queue

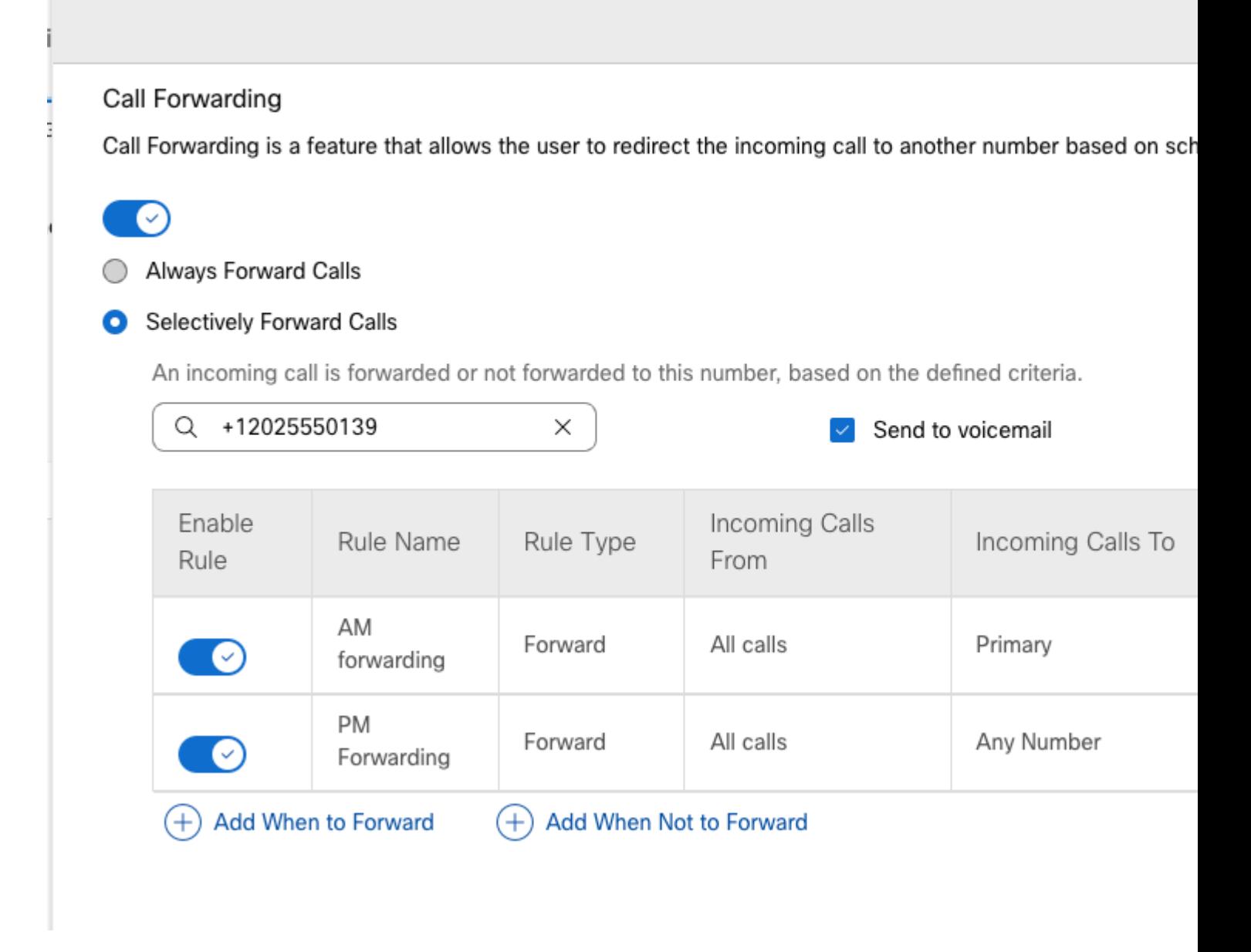

<span id="page-11-0"></span>Step 11. Choose **Save**.

### **Auto Attendant**

You must have an Auto Attendant that works as follows:

- During Business Hours: the Auto Attendant menu is played.
- After Business Hours (from 5:00 PM to 09:00 AM of the next day): Incoming calls routed to the voicemail of a particular user.

The best way to accomplish this is to create a Selective forwarding selective, similar to the earlier Call Queue example.

**Note**: Auto Attendant already has a Schedule configured. You must ensure the Selective call forwarding schedule does not overlap.

Step 1. In your Auto Attendant, choose **Schedule**.

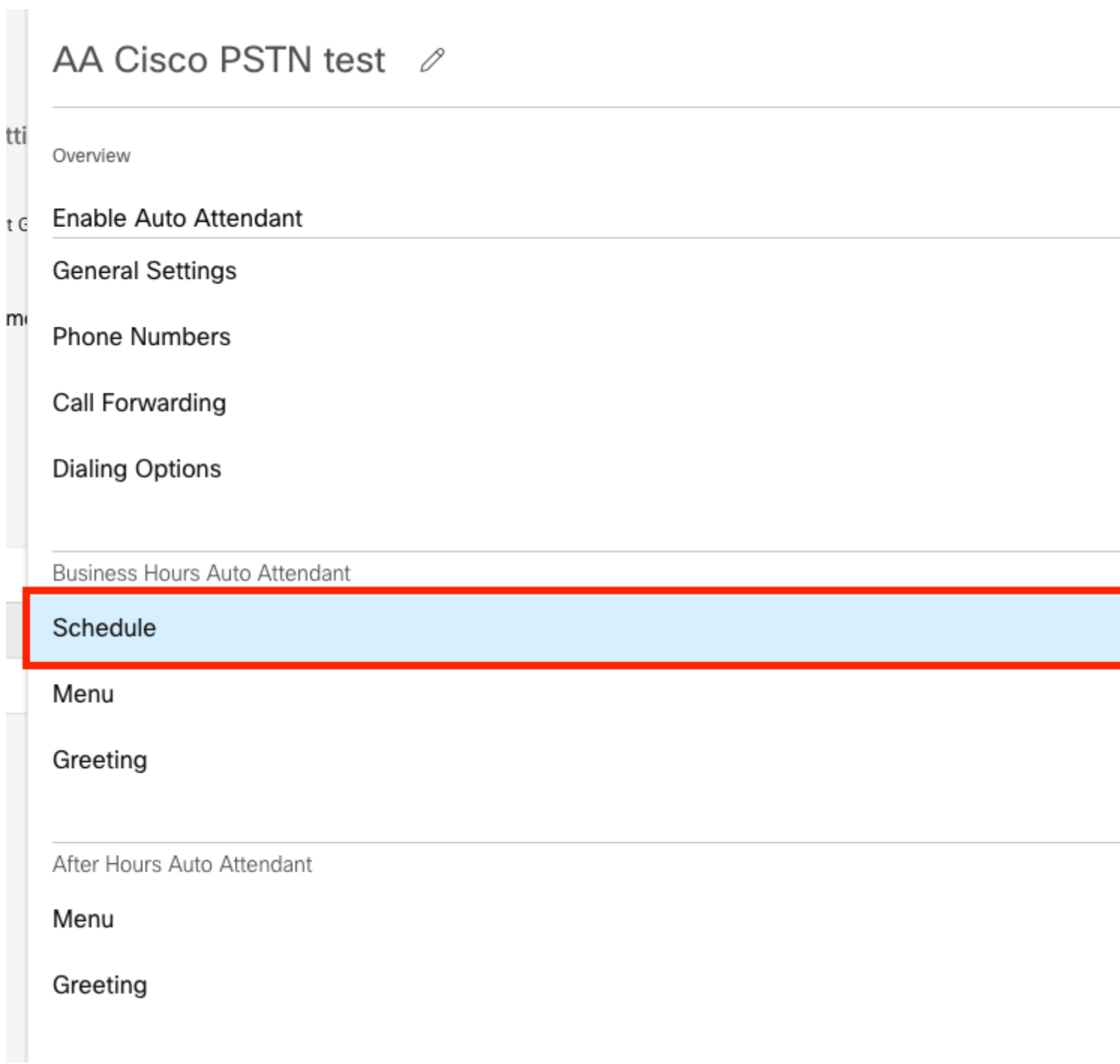

In this example, the Schedule is set to Monday to Friday from 9:00 AM to 5:00 PM.

## AA Cisco PSTN test

Overview > Business Hours Schedule

#### **Business Hours Schedule**

Set the hours during which your Business Hours Auto Attendant operates. Your After Hours Auto Attendant opera non-business hours.

Assign an existing schedule

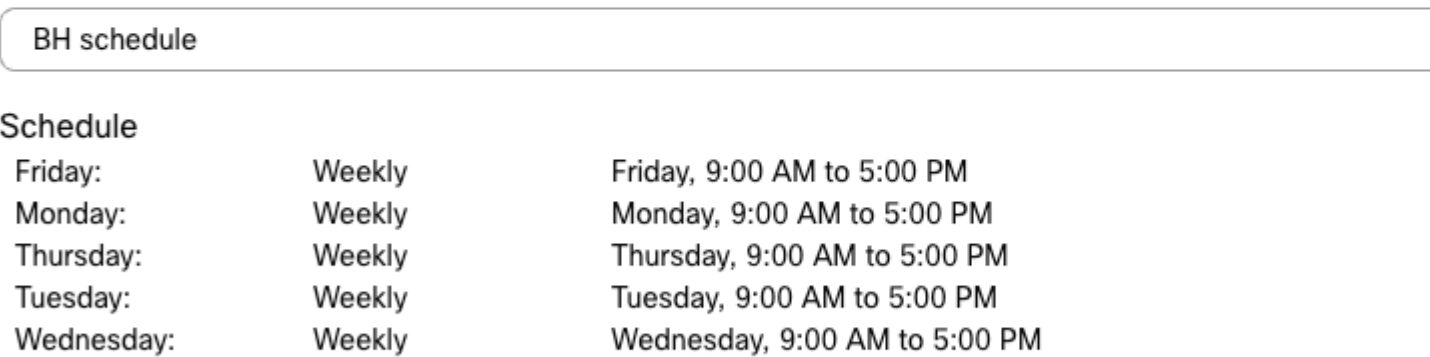

◯ Create a new schedule

### <span id="page-13-0"></span>**Scheduling**

You must create two schedules for this example:

- Afterhours that cover the rest of the day after Business Hours: 5:01 PM to 11:59 PM. This is 'PM Forwarding'.
- Afterhours that cover the time before Business Hours: 12:00 AM to 8:59 AM. This is 'AM Forwarding'.

Step 1. You must navigate to the **Location** of the Auto Attendant and choose **Scheduling**.

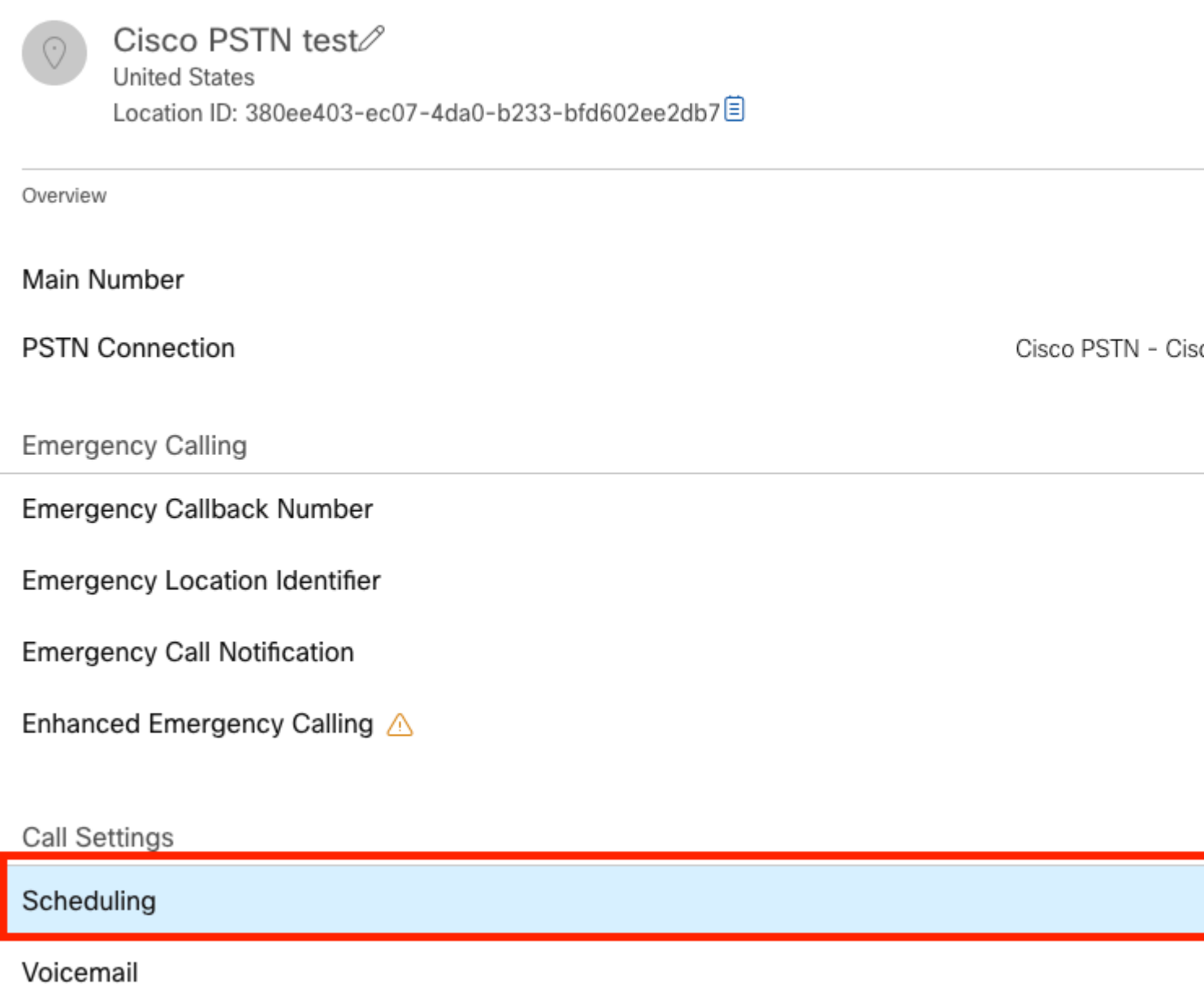

Step 2. Choose **Add Schedule** and create the PM forwarding schedule.

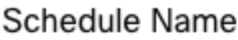

Enter a name to identify the schedule.

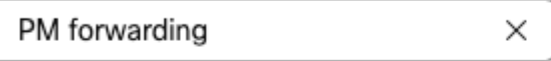

#### Schedule Type

Select the type of schedule that you want to add.

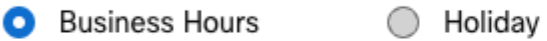

#### Schedule

The new schedule shows a default entry. You can modify the schedule to fit your organization's needs.

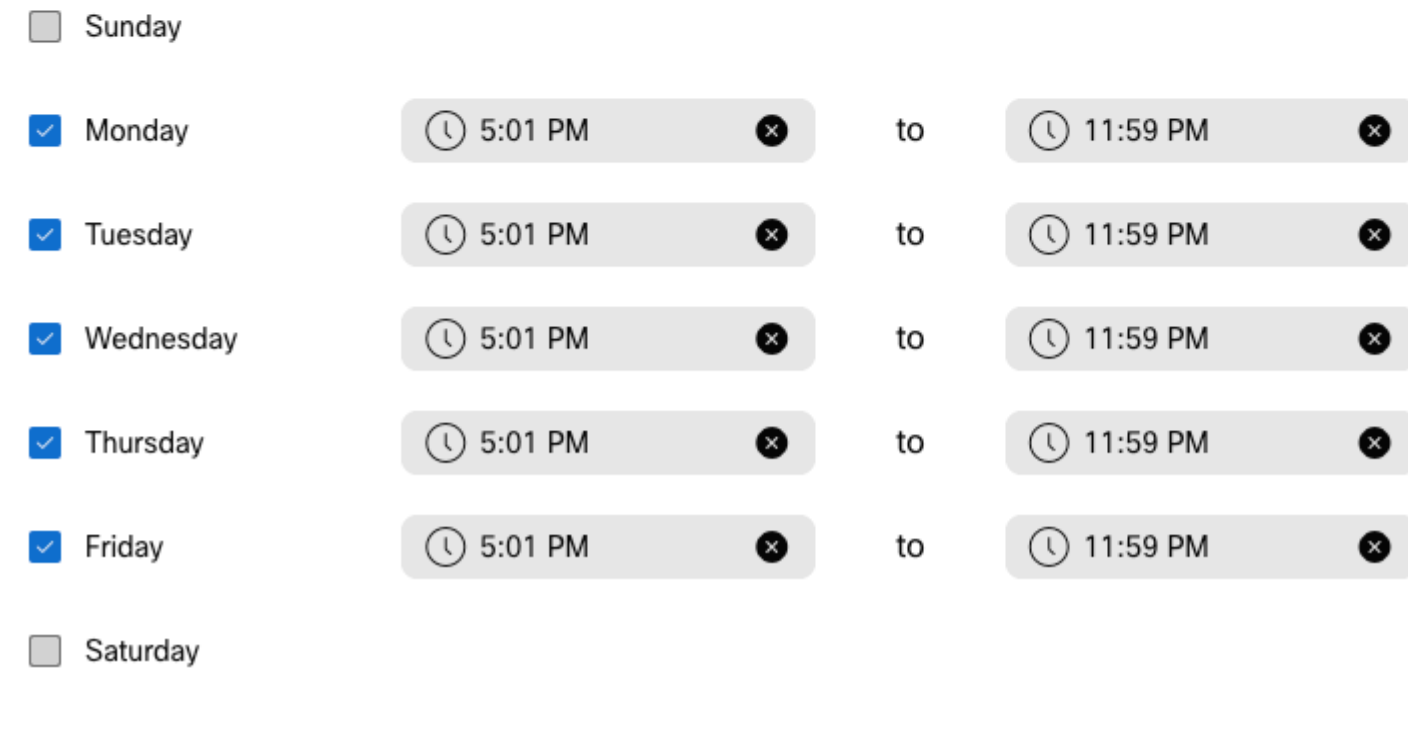

**Note**: It is important not to overlap. You must start at 05:01 PM as the AA schedule ends at 5:00 PM.

Step 3. Choose **Save**.

Step 4. Create AM Schedule, for the time 12:00 AM to 8:59 AM.

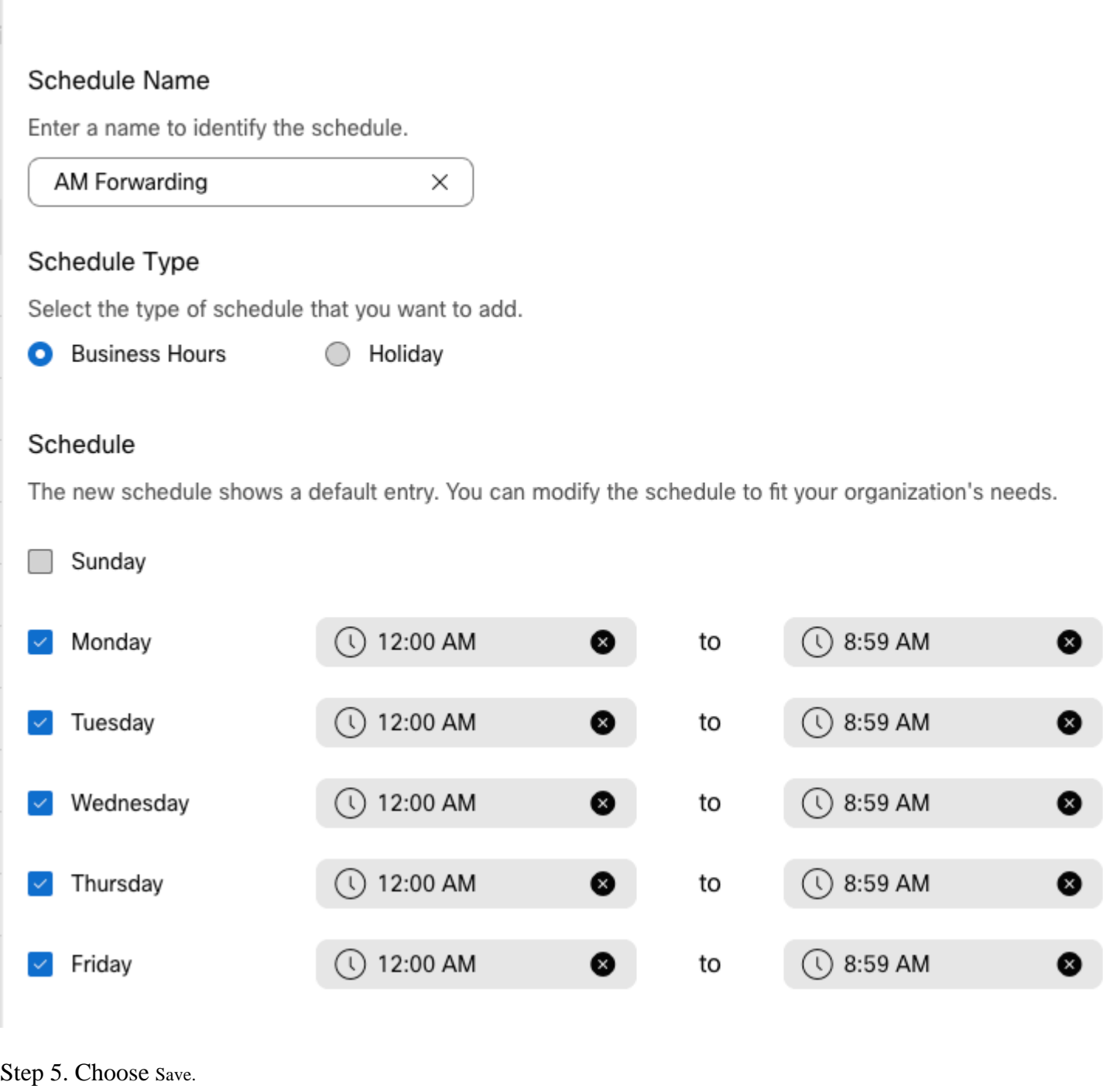

**Note**: If the Schedule for call forwarding selective (for Afterhours), ends at 8:59 AM, the calls made after 08:59 AM, for example, at 08:59:01 AM, calls do not trigger the call forwarding and instead calls are routed to Business Hours.

### <span id="page-16-0"></span>**Call Forward Selective**

Assign the Schedules to the Auto Attendant Call forwarding Selective.

Step 1. Navigate to Auto Attendant and choose **Call Forwarding**.

## 

Overview

Enable Auto Attendant

**General Settings** 

**Phone Numbers** 

**Call Forwarding** 

**Dialing Options** 

Business Hours Auto Attendant

Step 2. Enable it and choose **Selectively Forward Calls**.

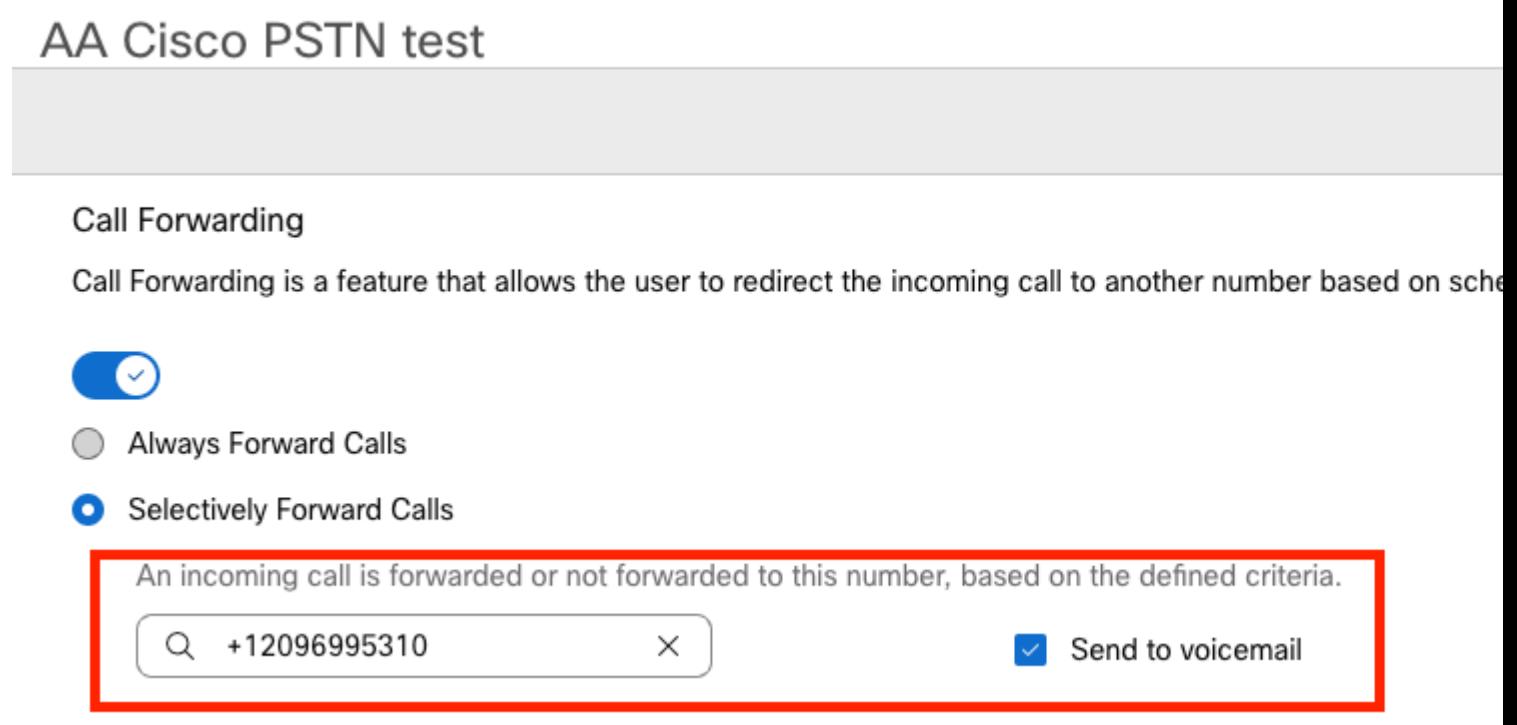

Step 3. Choose the user you need the calls to be forwarded to and check the **Send to voicemail** option, so the calls go straight to voicemail.

Step 4. Add the schedule AM Forwarding and choose the schedule you created earlier.

Step 5. There is no **Holiday** schedule chosen (otherwise, it is mandatory to create a new rule specific to Holidays).

## **Edit When to Forward**

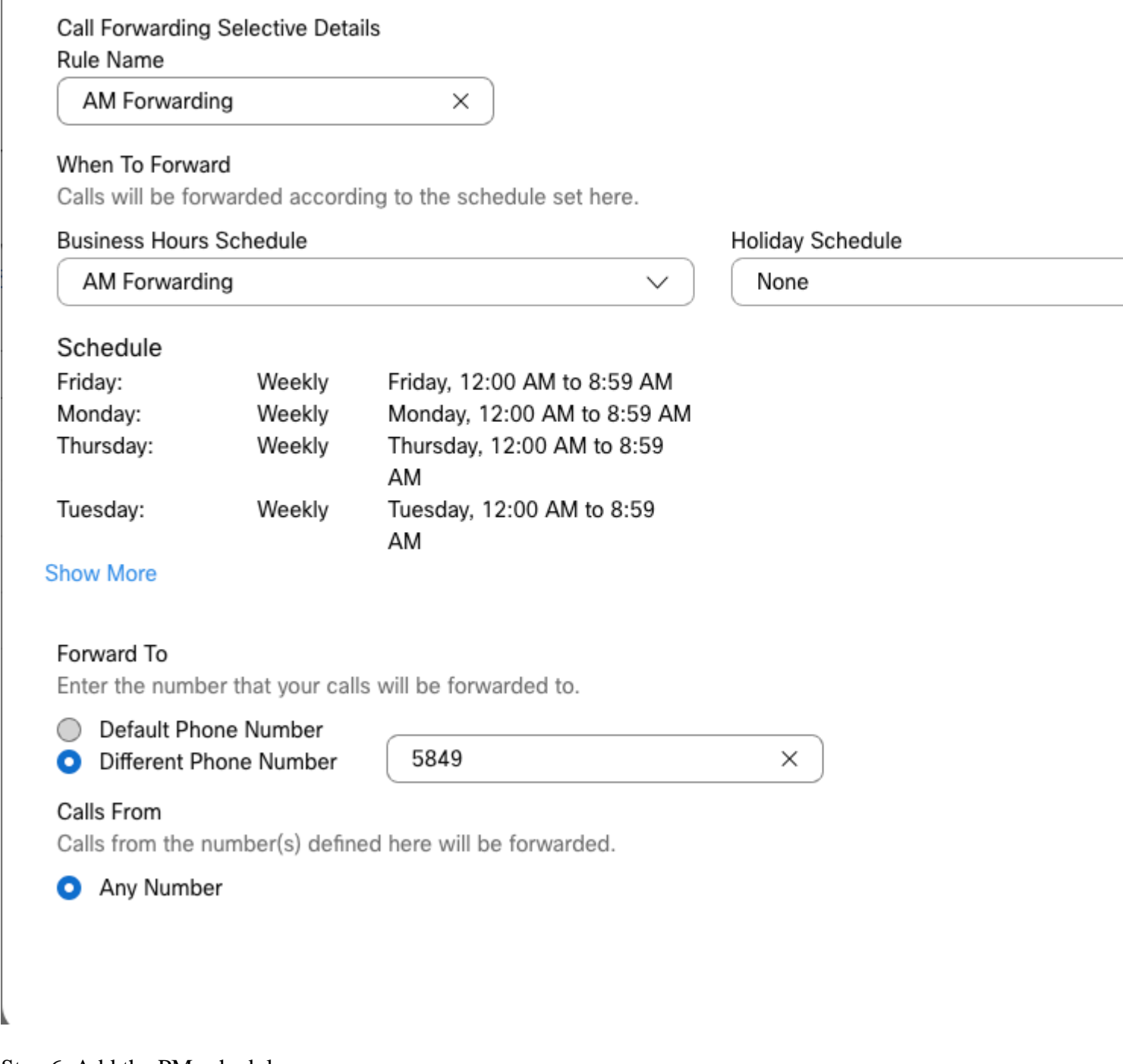

Step 6. Add the PM schedule.

Step 7. There is no **Holiday** schedule chosen (otherwise, it is mandatory to create a new rule specific to Holidays).

### **Add When to Forward**

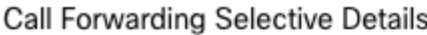

Rule Name

ŗ

PM Forwarding

 $\times$ 

#### When To Forward

Calls will be forwarded according to the schedule set here.

#### **Business Hours Schedule**

Holiday Schedule

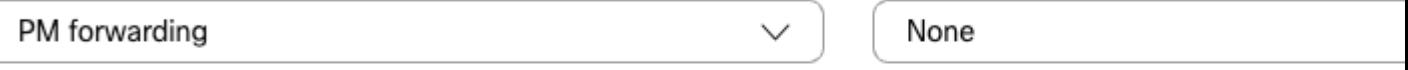

#### Schedule

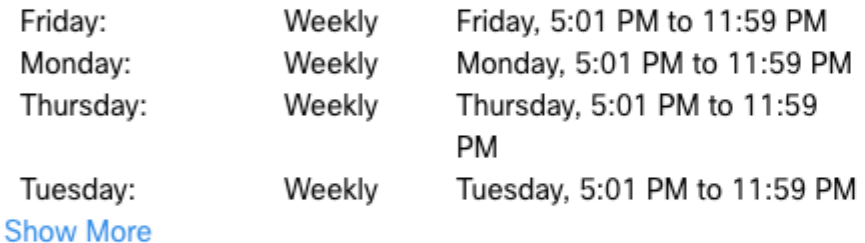

#### Forward To

Enter the number that your calls will be forwarded to.

**O** Default Phone Number

+12096995310

#### ◯ Different Phone Number

Calls From

Calls from the number(s) defined here will be forwarded.

Any Number

Selected Phone Numbers

Step 8. The Auto Attendant scheduled settings are shown in this image:

### A Primary CO PSTN test

Overview > Call Forwarding

#### Call Forwarding

Call Forwarding is a feature that allows the user to redirect the incoming call to another number based on sched

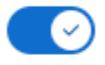

Always Forward Calls

#### Selectively Forward Calls

An incoming call is forwarded or not forwarded to this number, based on the defined criteria.

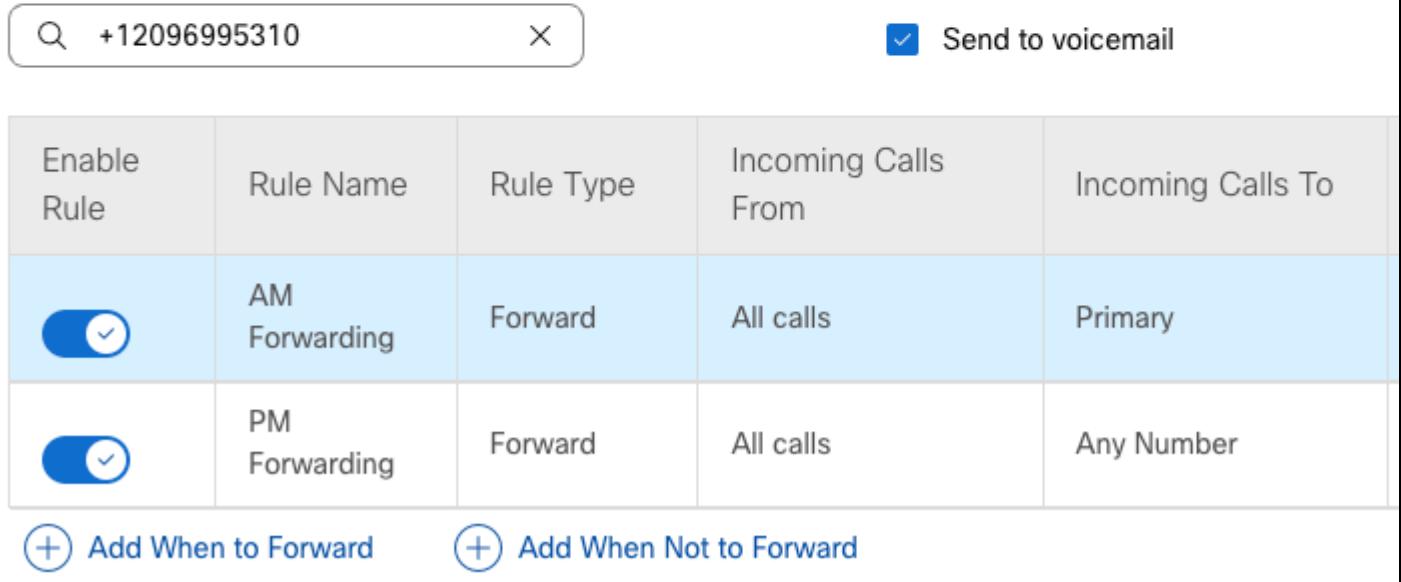

### <span id="page-20-0"></span>**Holiday**

The best way to have a forwarding selective for specific Holidays is to create a separate rule.

Here is the same example as used for Auto Attendant.

You want the Auto Attendant calls forwarded to another number during Holidays with this schedule:

- During Christmas Eve
- During the last two weeks of November

<span id="page-20-1"></span>The easiest way to achieve this is to create a Selective forwarding selective with a Holiday schedule.

#### **Scheduling**

Step 1. Navigate to the Location of the Auto Attendant and create a schedule for the Holiday. Choose **Scheduling**.

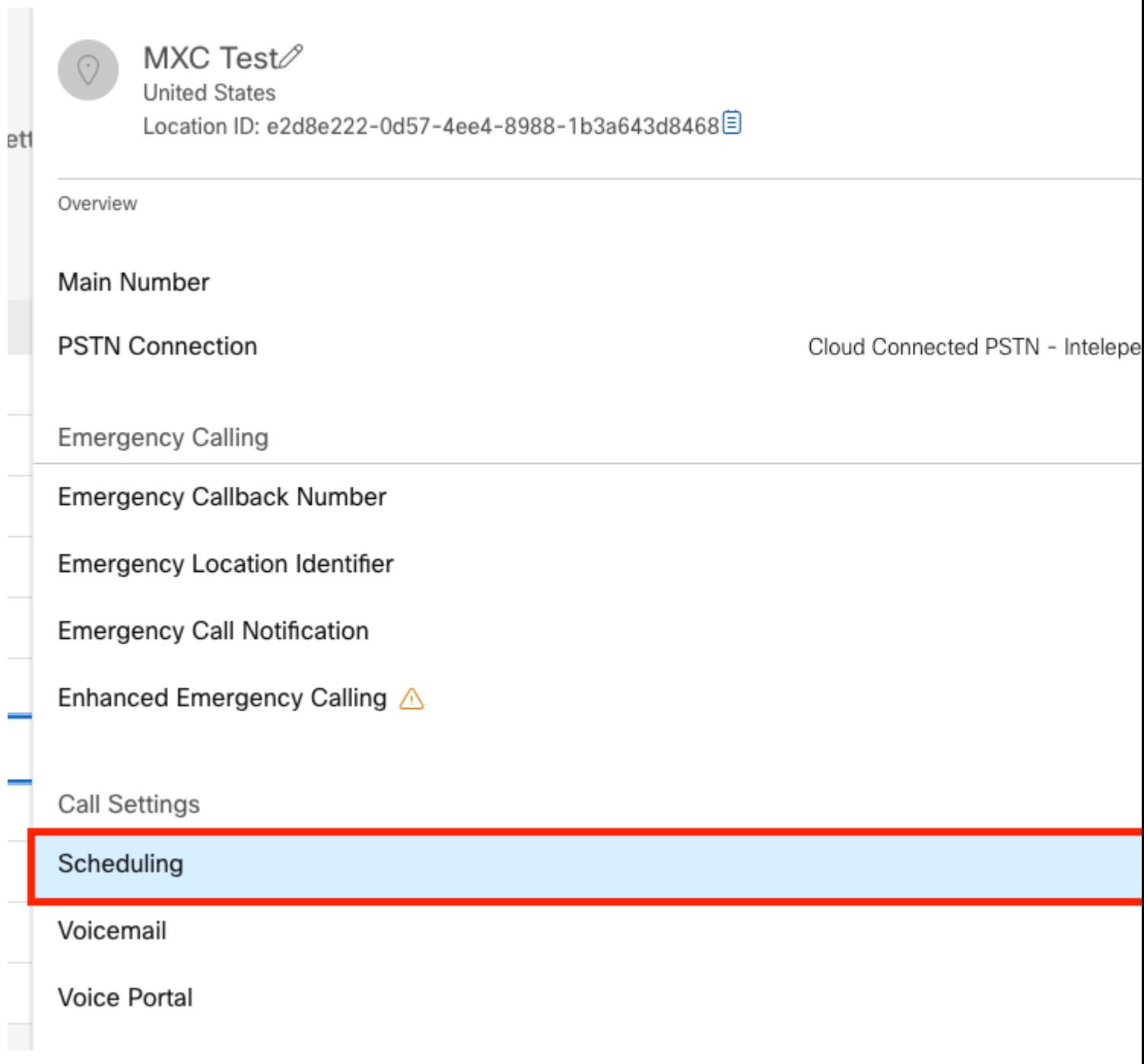

### Step 2. Click **Add Schedule**.

Step 3. Name the Holiday Schedule and choose the type as **Holiday**.

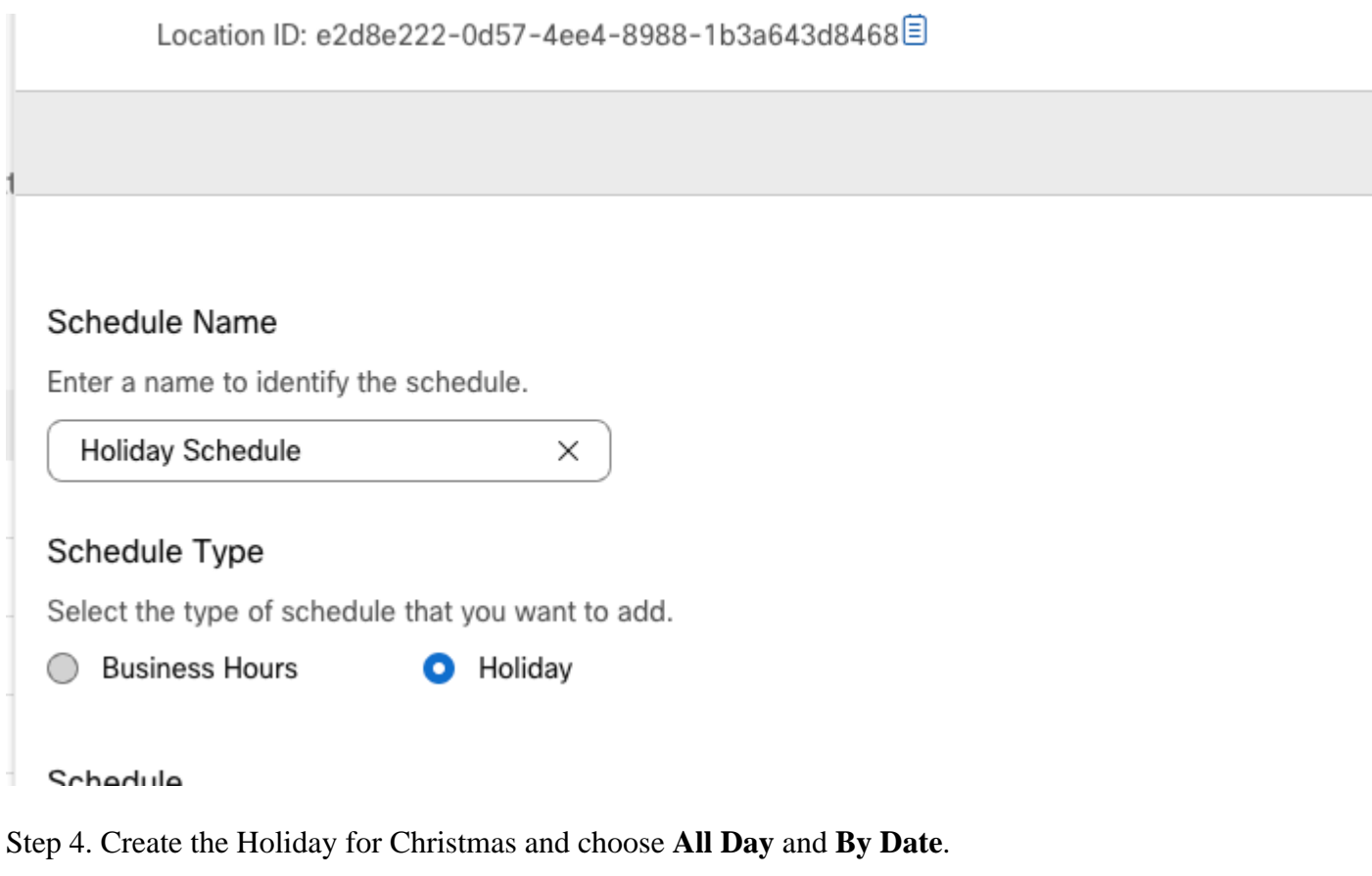

### Schedule

You can add multiple instance of events that define this schedule.

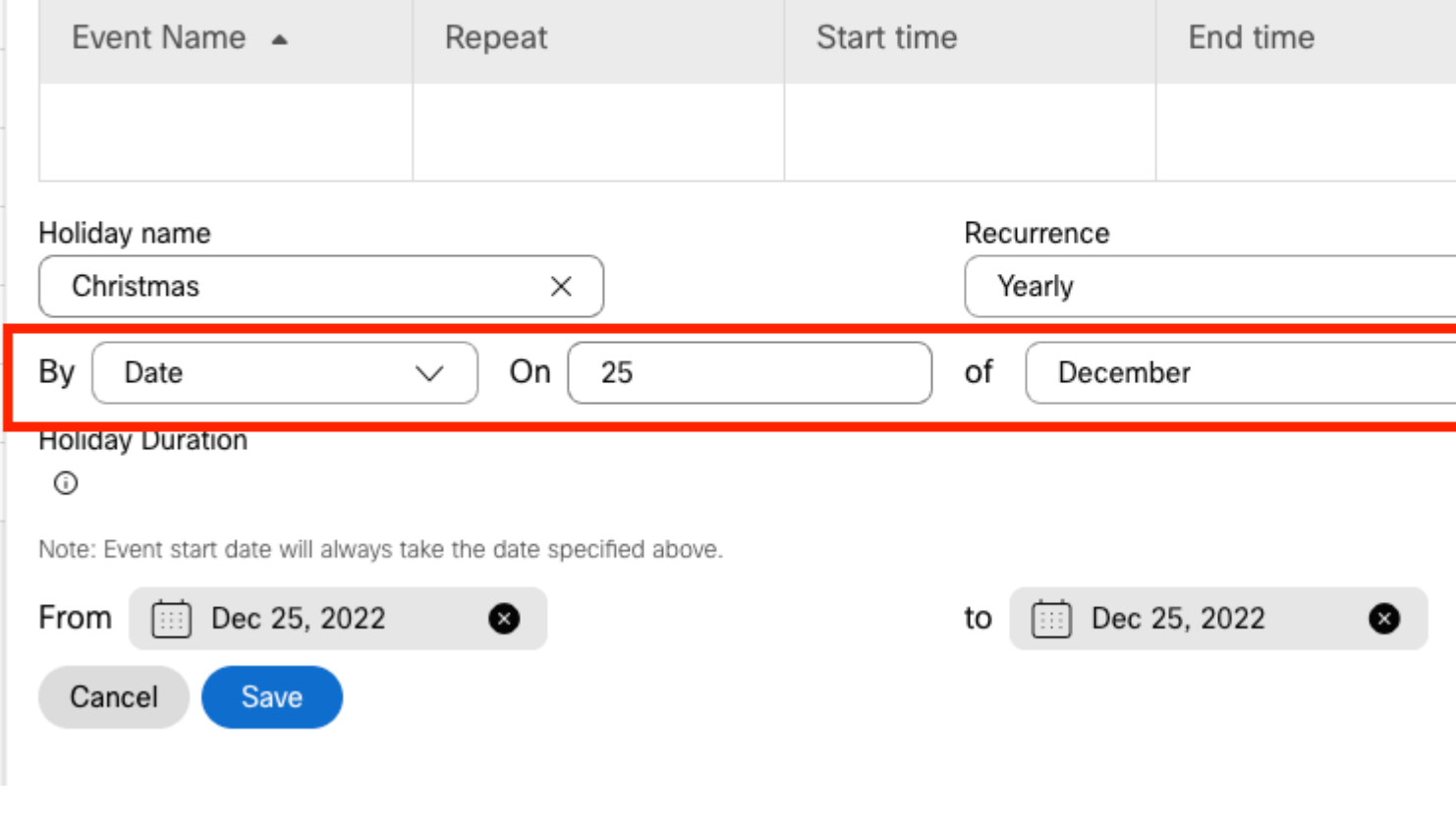

**Note:** In this example, you chose yearly **Recurrence**. However, if you use either **Recurrence** or

**None** in this field, the feature works just well.

#### Step 5. Click **Save**.

Step 6. Create the Holiday for the last two weeks of November under the same Schedule.

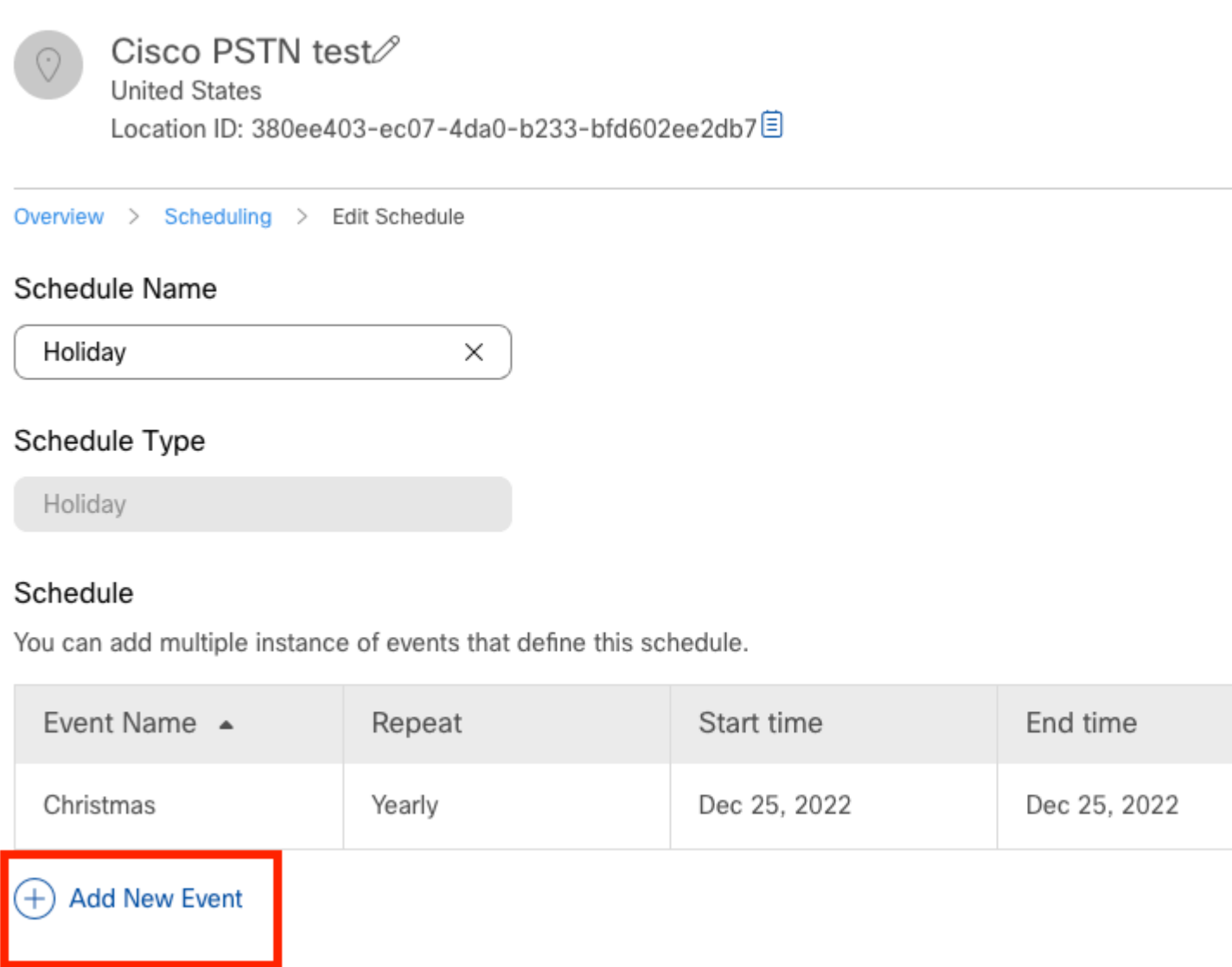

Step 7. Choose the dates you want to use. In this example, November 21 to November 30 covers the 'last 2 weeks of November'.

### Schedule

You can add multiple instance of events that define this schedule.

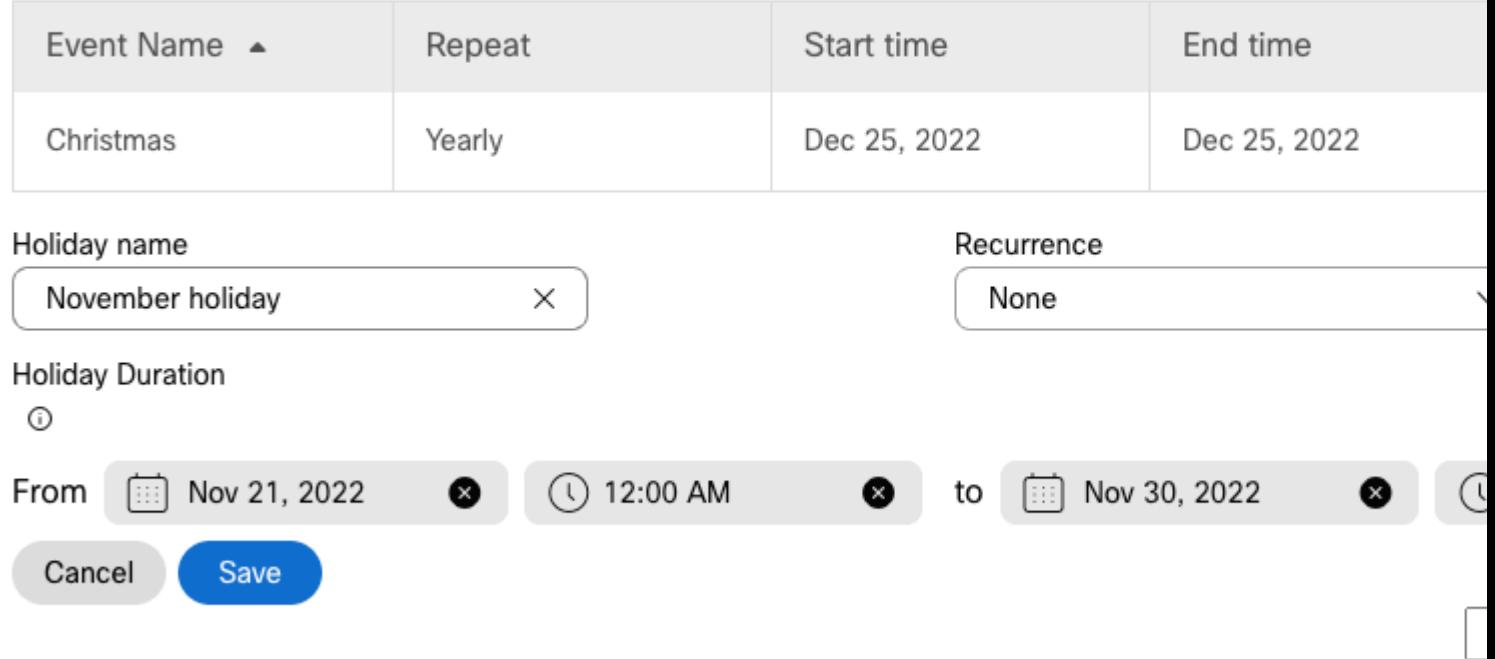

Step 8. Click **Save**.

Step 9. The image shows this result:

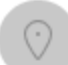

### Cisco PSTN test

**United States** Location ID: 380ee403-ec07-4da0-b233-bfd602ee2db7目

Overview > Scheduling > Edit Schedule

#### Schedule Name

Holiday X

#### Schedule Type

Holiday

#### Schedule

You can add multiple instance of events that define this schedule.

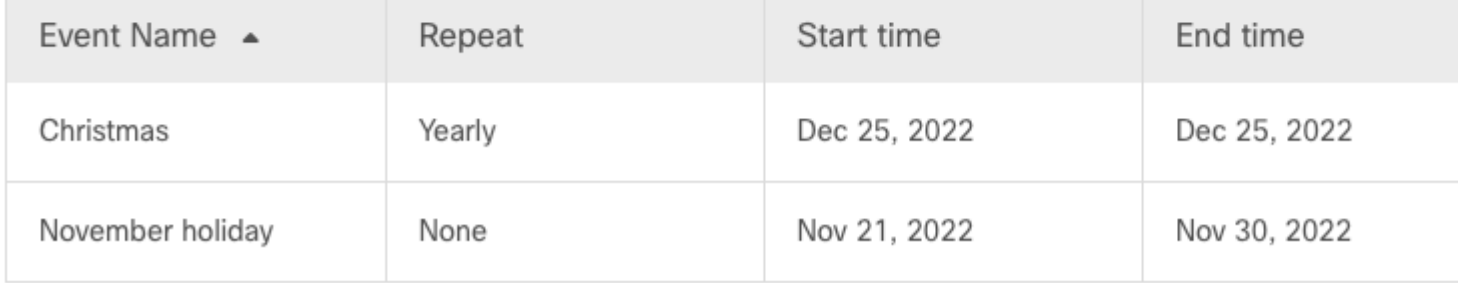

### $(+)$  Add New Event

### <span id="page-25-0"></span>**Call Forward Selective**

Assign the Schedules to the Auto Attendant Call forwarding Selective.

Step 1. Navigate to Auto Attendant and choose Call Forwarding.

## AA Cisco PSTN test 2

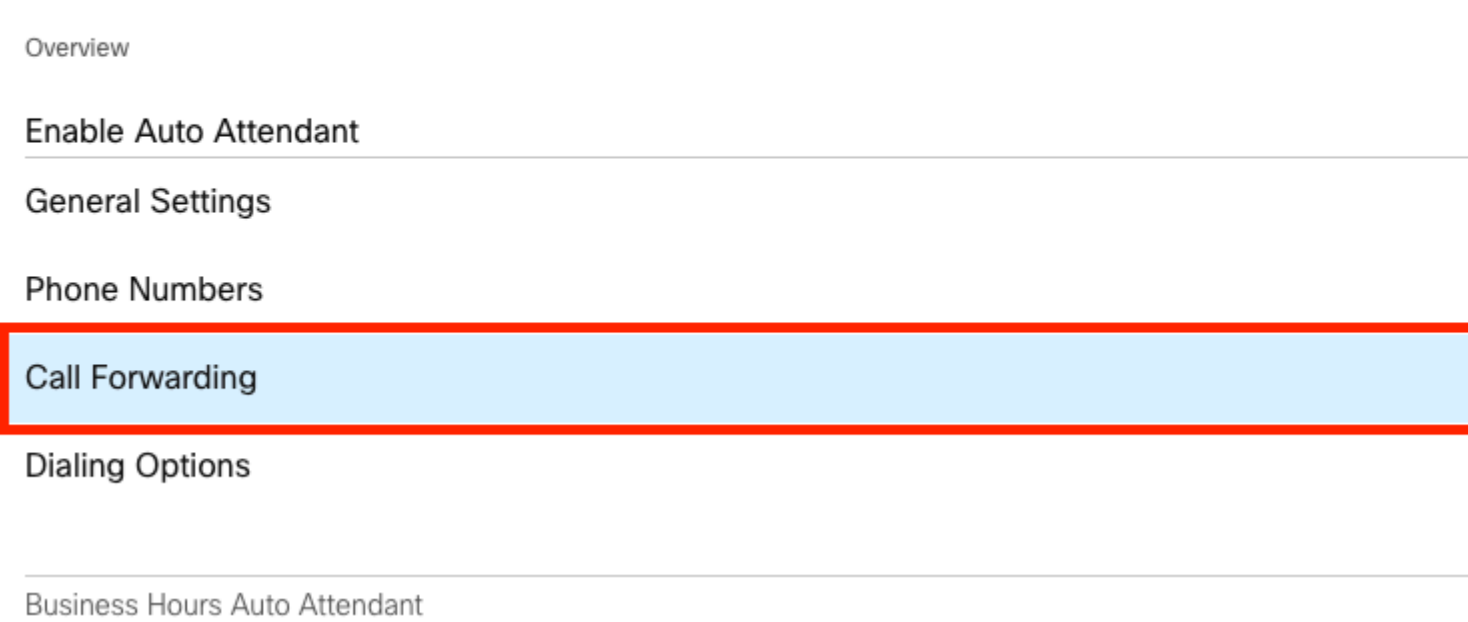

Step 2. Since you created the rules for PM and AM, you can click **Add When to Forward** to create your new rule for Holiday.

## AA Cisco PSTN test

Overview > Call Forwarding

#### Call Forwarding

Call Forwarding is a feature that allows the user to redirect the incoming call to another number based on sch

## **O**

Always Forward Calls

#### Selectively Forward Calls

An incoming call is forwarded or not forwarded to this number, based on the defined criteria.

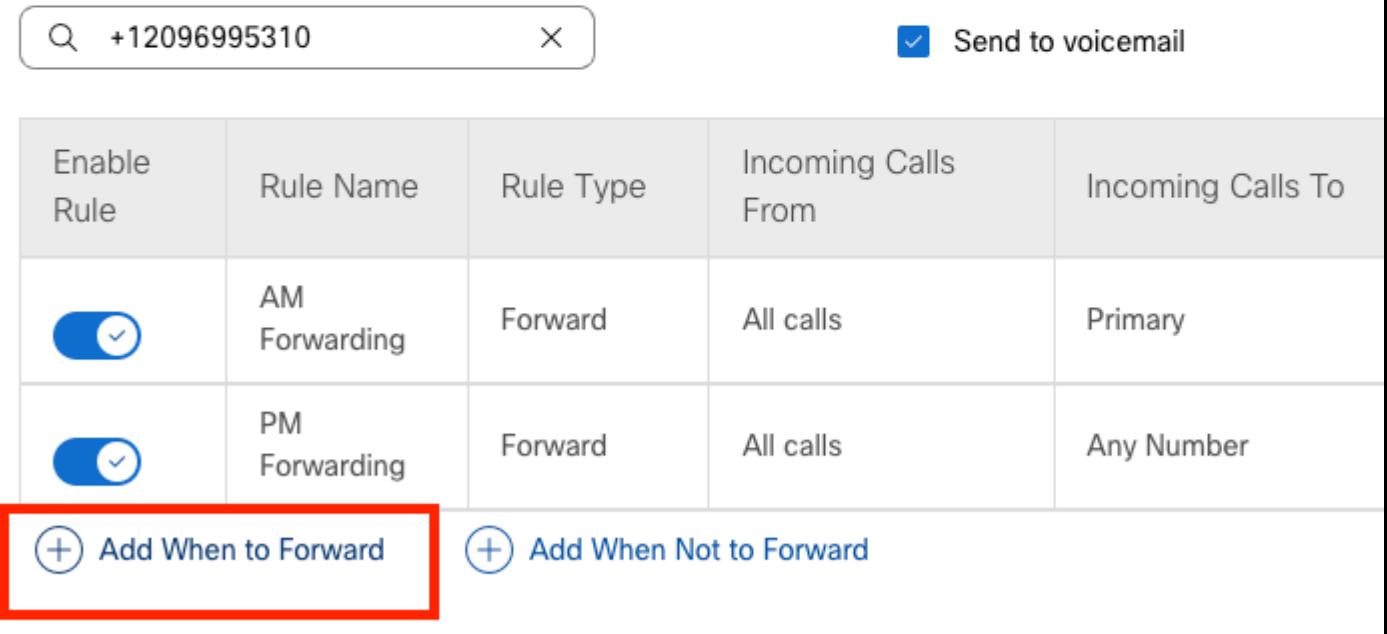

Step 3. Choose Every Day All Day along with the Holiday Schedule you created for the location.

## **Add When to Forward**

#### Call Forwarding Selective Details

Rule Name

ł

Holiday

 $\times$ 

### When To Forward

Calls will be forwarded according to the schedule set here.

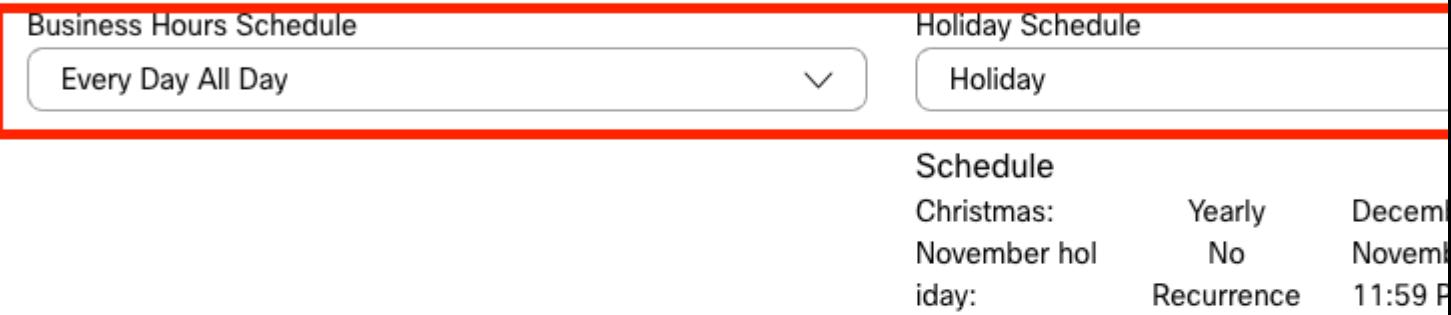

#### Forward To

Enter the number that your calls will be forwarded to.

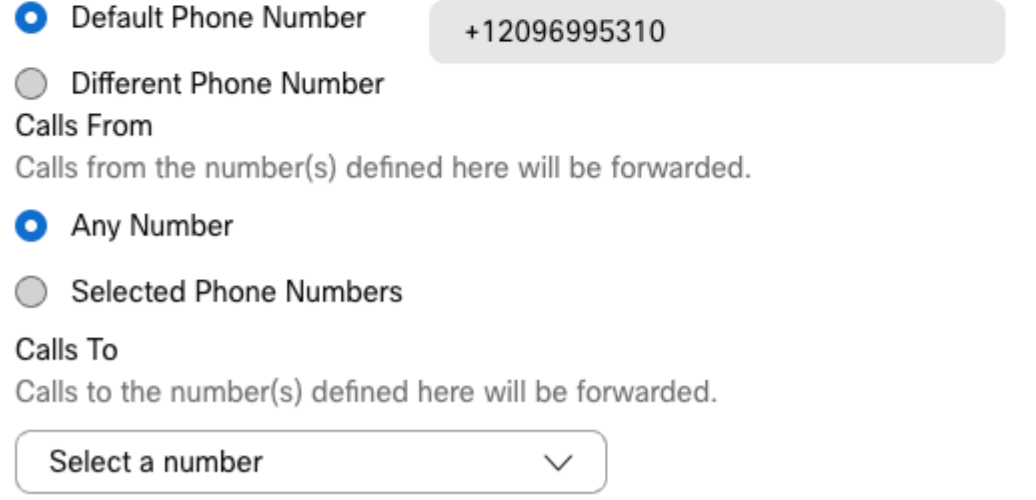

Step 4. You must verify that the Holiday schedule is correct:

Holiday Schedule

Holiday

Schedule

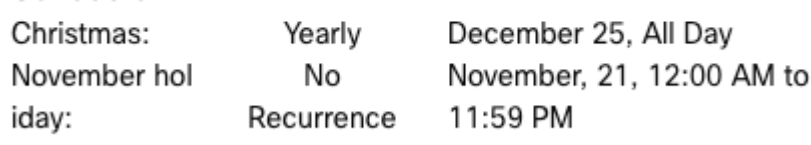

Step 5. Click Save.

Now the Auto Attendant not only has a forwarding selective for the Afterhours but also for specific Holidays.

## AA Cisco PSTN test

Overview > Call Forwarding

#### Call Forwarding

Call Forwarding is a feature that allows the user to redirect the incoming call to another number based on sched

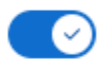

Always Forward Calls

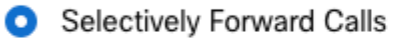

An incoming call is forwarded or not forwarded to this number, based on the defined criteria.

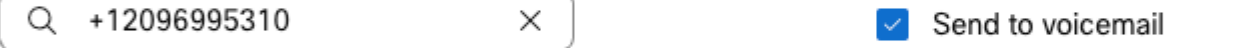

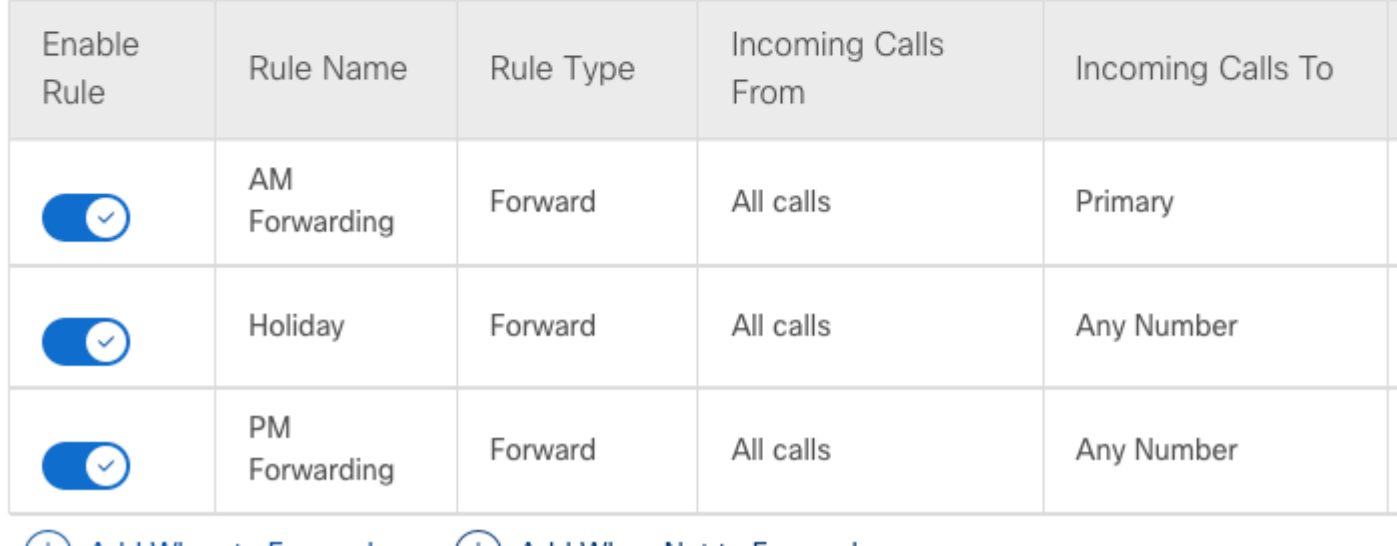

(+) Add When to Forward

(+) Add When Not to Forward

## <span id="page-30-0"></span>**Related Information**

- [Manage Auto Attendants in Control Hub](https://help.webex.com/en-us/article/nsioxoi/Manage-auto-attendants-in-Control-Hub)
- [Manage Hunt Groups in Control Hub](https://help.webex.com/en-us/article/o6rfjeb/Manage-hunt-groups-in-Control-Hub)
- [Create and Configure a Schedule in Cisco Webex Control Hub](https://help.webex.com/en-us/article/n6wyx8t/Create-and-Configure-a-Schedule-in-Cisco-Webex-Control-Hub-)
- [Cisco Technical Support & Downloads](https://www.cisco.com/c/en/us/support/index.html?referring_site=bodynav)